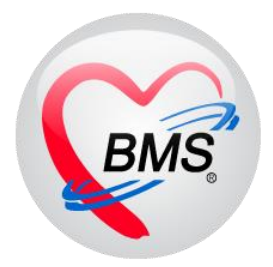

# **คู่มือการใช้งาน โปรแกรม BMS HOSxP XE**

# **ระบบงานเวชระเบียน**

**โรงพยาบาลพุนพิน จังหวัดสุราษฎร์ธานี**

**บริษัท บางกอก เมดิคอล ซอฟต์แวร์ จำกัด**

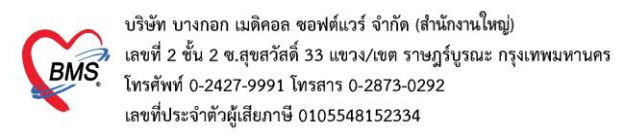

### **1.เข้าเมนูใช้งาน OPD Registry >OPD Card**

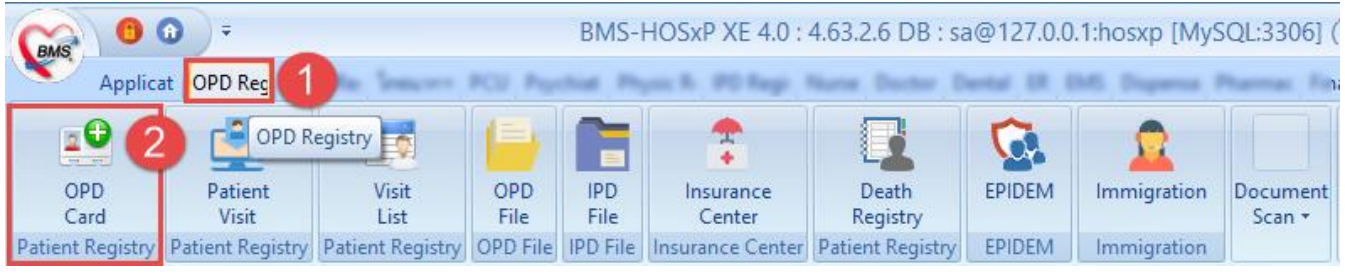

หน้าจอการใช้งานเมนู เวชระเบียน

## **2.ลงทะเบียนผู้ป่วยใหม่ 2.1 บันทึกข้อมูลทั่วไปสำหรับ**

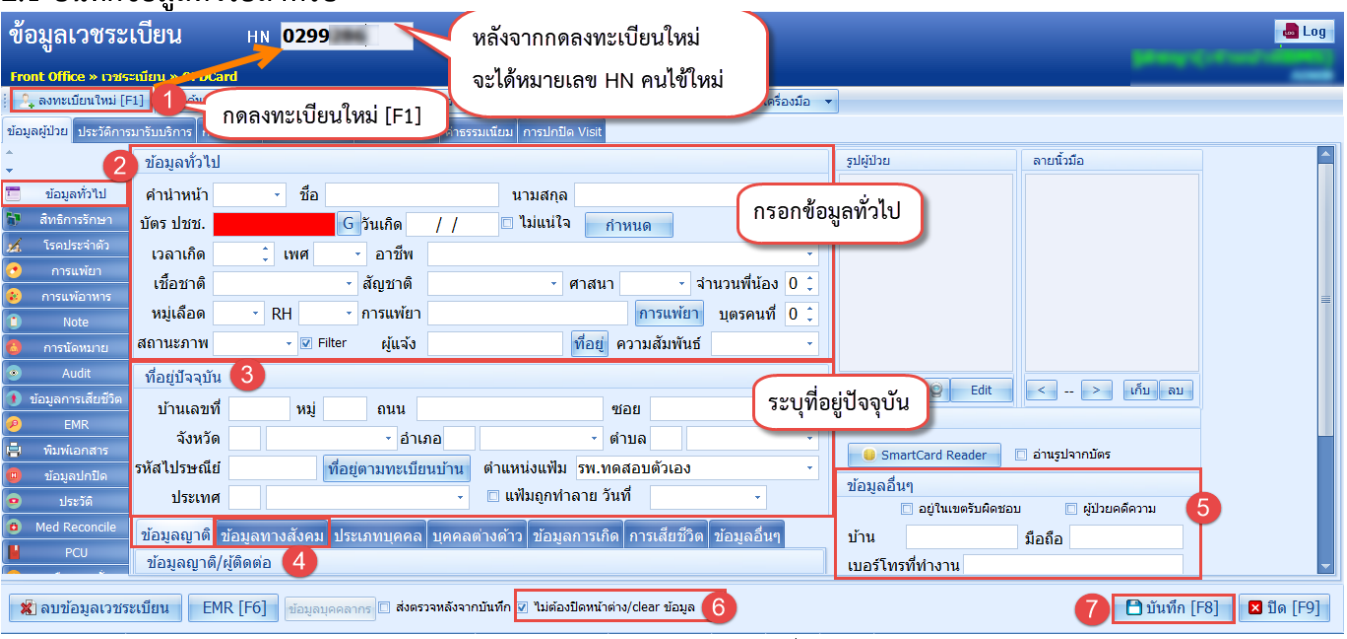

หน้าจอแสดงบันทึกข้อมูลทั่วไป

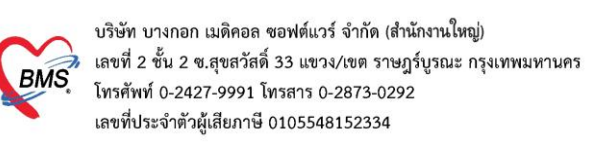

## **2.2 บันทึกข้อมูลสิทธิประจำตัว**

## 2.2.1 วิธีเพิ่มสิทธิการักษา

| ่ ข้อมูลเวชระเบีย <u>น</u><br><b>HN</b> 0299286                                                 | PatientOPDCardPttypeEditForm<br>$  \times$ |                        |                  |                      |                                 |
|-------------------------------------------------------------------------------------------------|--------------------------------------------|------------------------|------------------|----------------------|---------------------------------|
| Front Office » เวชระเบียน » OPDCard                                                             | กำหนดสิทธิการรักษา                         |                        |                  | ระบุสิทธิการรักษาเอง | <b>NHSO</b>                     |
| $\sim$ ลงทะเบียนใหม่ [F1]<br>$\Box$ ค้นหา [F2]<br><b>B</b> ส่งตรวจ [F4]<br>Finger Identify [F3] |                                            |                        |                  | หรือตรวจสอบ จาก NHSO |                                 |
| ข้อมูลผู้ป่วย ประวัติการมารับบริการ การ Admit แฟ้มเวชระเบียน ข้อมูลพนักงาน ค่าธรรมเนื           | Front Office » เวชระเบียน » สิทธิกา        |                        |                  |                      |                                 |
| ี่ืี่ เพิ่มสิทธิ<br>ิ ⊎ี แก้ไขสิทธิ                                                             | ข้อมูลสิทธิการรักษา                        |                        |                  |                      |                                 |
| ข้อมูลทั่วไป                                                                                    | ่ บัตรทองไม่มี ท<br>ชนิดของสิทธิ 45        |                        |                  |                      | ลำดับ 0 :                       |
| สิทธิกา<br>2<br>สิทธิการรักษา<br>w<br>้เพิ่มสิทธิ                                               | เลขที่สิทธิ ท123456789                     |                        |                  |                      | <b>HIPDATA</b>                  |
| ลำดับ<br>ิสถานพย่<br>คประจำตั 1                                                                 | ่สถานพยาบาลหลัก 11371                      |                        | โรงพยาบาลชัยบรี  |                      | ่ ⊡ี ค้น                        |
|                                                                                                 | สถานพยาบาลรอง 11371                        |                        | โรงพยาบาลชัยบุรี |                      | $\square$ ค้น<br>÷              |
| สิทธิการรักษา                                                                                   |                                            | วันเริ่มใช่ 14/12/2563 |                  |                      |                                 |
| Note                                                                                            |                                            |                        |                  | หมดอายุ 14/12/2564   |                                 |
| การนัดหมาย                                                                                      | วงเงินลูกหนี้                              |                        |                  | บาท                  |                                 |
| Audit                                                                                           | หมายเหต                                    |                        |                  |                      |                                 |
| <u>ข้อมูลการเสียชีวิต</u>                                                                       |                                            |                        |                  |                      |                                 |
| <b>EMR</b><br>貞<br>พิมพ์เอกสาร                                                                  |                                            |                        |                  |                      |                                 |
| ข้อมลปกปิด                                                                                      |                                            |                        |                  |                      |                                 |
| $\bullet$<br>ประวัติ                                                                            |                                            |                        |                  |                      |                                 |
| <b>Med Reconcile</b>                                                                            |                                            |                        |                  |                      |                                 |
| PCU<br><b>MMI + + MM+ - + V X 2 * * 7</b>                                                       |                                            |                        |                  |                      |                                 |
|                                                                                                 |                                            |                        |                  | 4                    |                                 |
| <b>X</b> ลบข้อมูลเวชระเบียน<br>EMR [F6]<br>ส่งตรวจหลังจากบันป<br>ข้อมลบคคลากร<br>$\frac{1}{2}$  | $\bullet$ ลบสิทธิ                          |                        |                  |                      | <b>☉</b> บันทึก<br><b>X</b> ปิด |

หน้าจอแสดงวิธีการตรวจสอบสิทธิ

#### 2.2.2 กดตรวจสอบจาก สปสช.

เมื่อเข้ามาสู่หน้าจอตรวจสอบสิทธิ สปสช. (ปุ่ม NHSO) ทำการคลิกที่ปุ่ม open application

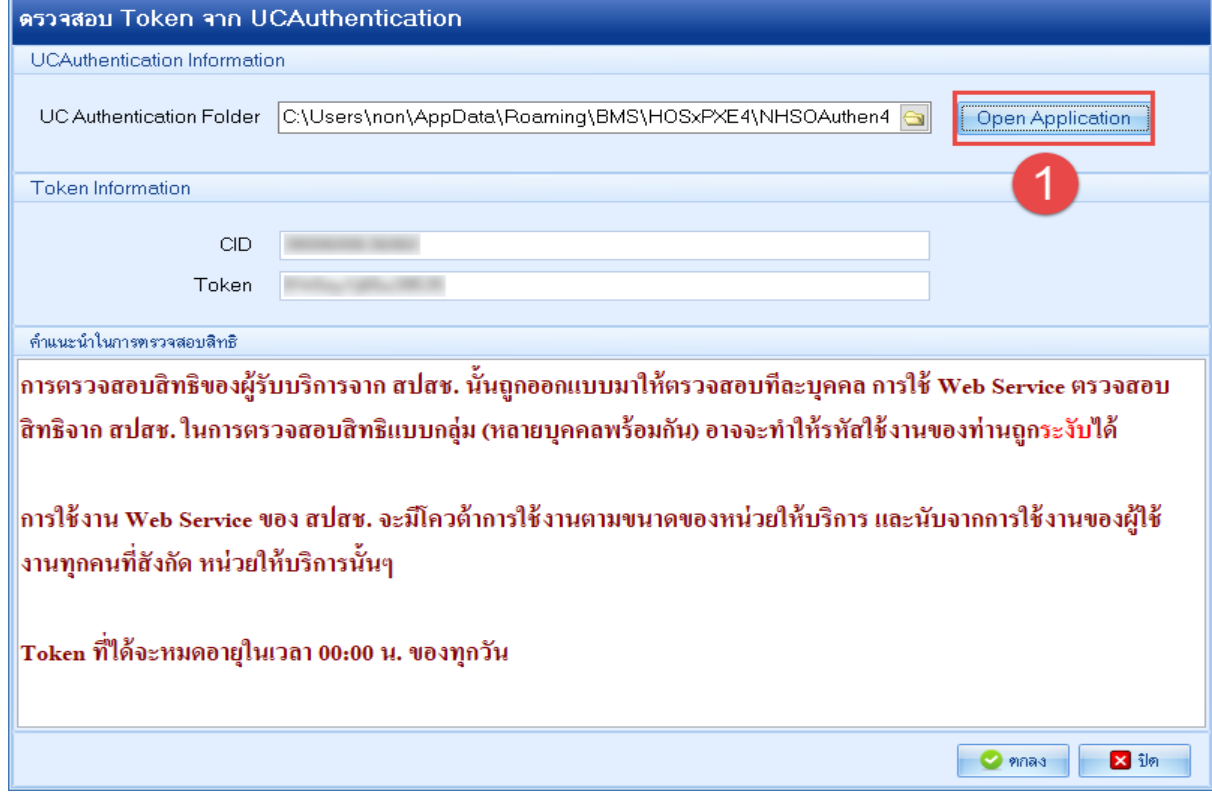

บริษัท บางกอก เมดิคอล ซอฟต์แวร์ จำกัด (สำนักงานใหญ่)

3 เลขที่ 2 ชั้น 2 ช.สุขสวัสดิ์ 33 แขวง/เขต ราษฎร์บูรณะ กรุงเทพมหานคร<br>BMS โทรศัพท์ 0-2427-9991 โทรสาร 0-2873-0292<br>เลขที่ประจำตัวผู้เสียภาษี 0105548152334

## - ทำการคลิก เข้าใช้งานระบบเว็บตรวจสอบสิทธิโดยใช้บัตรประจำตัวระชาชน รุ่น Smart Card

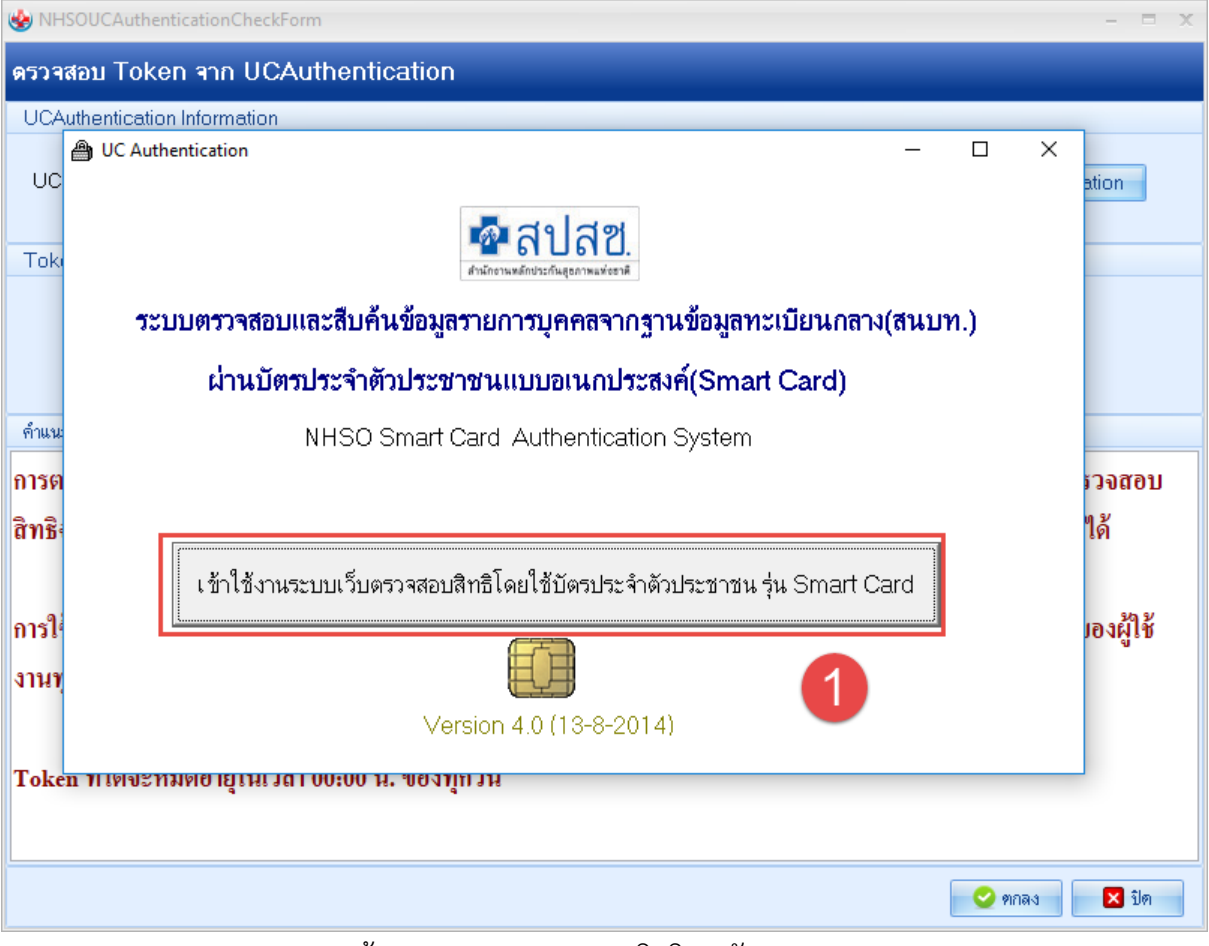

หน้าจอแสดงการตรวจสอบสิทธิการรักษา NHSO

- เมื่อเข้ามาแล้ว โปรมแกรมจะทำการตรวจสอบบัตรประชาชนที่ใส่ใน บัตรอ่าน Smart Card เมื่อสถานะเป็นถูกหมดแล้วให้ทำการคลิกที่ปุ่ม เข้าใช้งานเว็บตรวจสอบสิทธิ

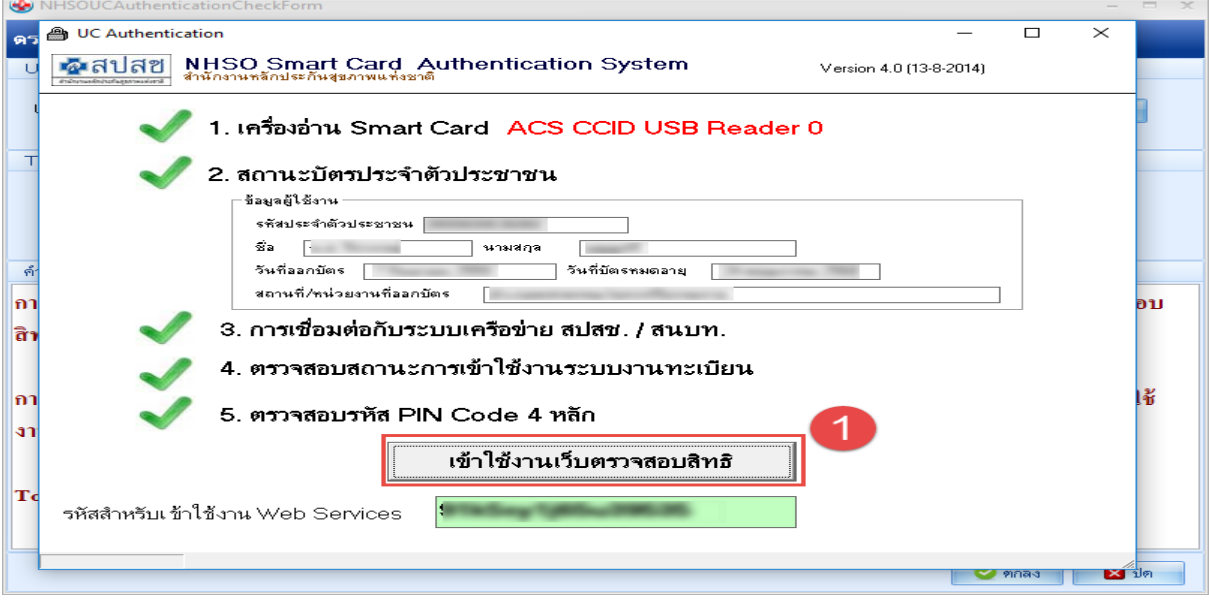

หน้าจอแสดงการตรวจสอบสิทธิการรักษา NHSO

บริษัท บางกอก เมดิคอล ซอฟต์แวร์ จำกัด (สำนักงานใหญ่) เลขที่ 2 ชั้น 2 ซ.สุขสวัสดิ์ 33 แขวง/เขต ราษฎร์บูรณะ กรุงเทพมหานคร **BMS** โทรศัพท์ 0-2427-9991 โทรสาร 0-2873-0292 เลขที่ประจำตัวผู้เสียภาษี 0105548152334

#### - หลังจากคลิกเข้ามาแล้ว ทำการใส่รหัส PIN และกดปุ่มตกลงเพื่อเข้าสู่ระบบ

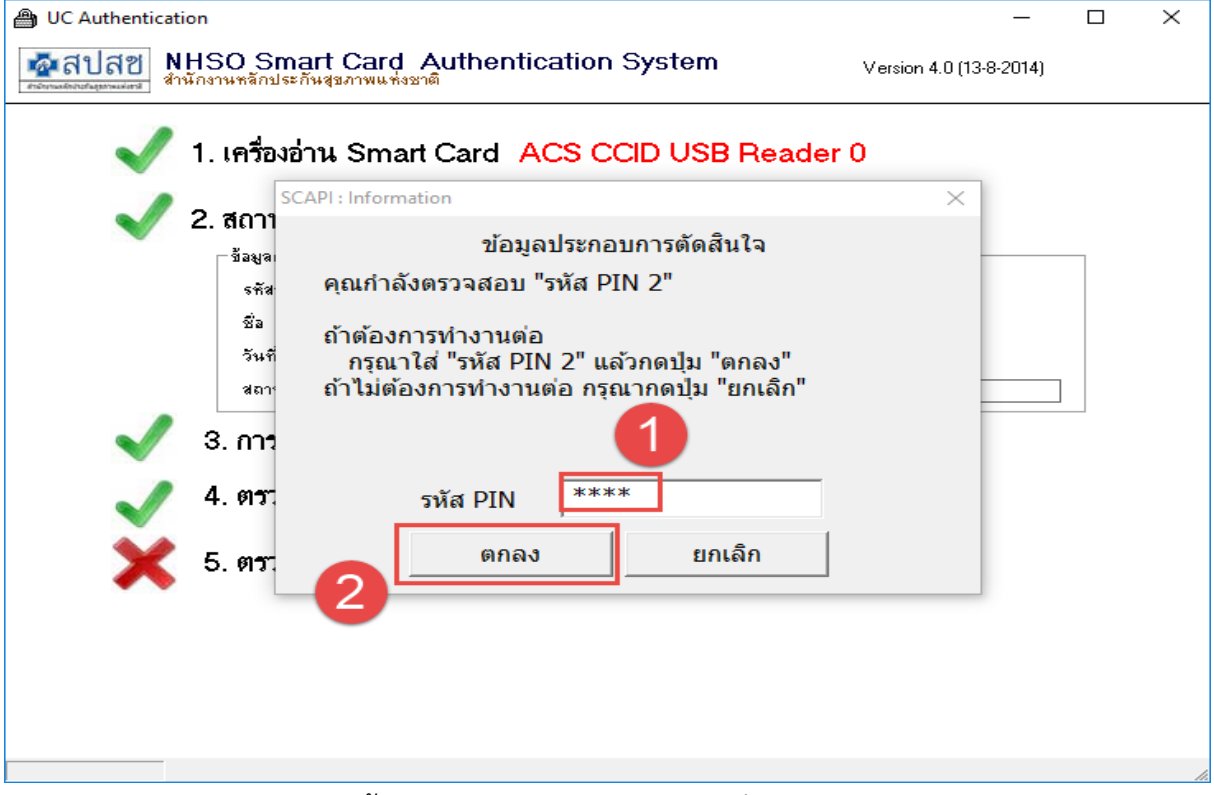

#### หน้าจอแสดงการตรวจสอบสิทธิการรักษา NHSO

- หลังจากนั้นจะเด้งเว็บ สปสช. ขึ้นมา เป็นอันเสร็จขั้นตอนเข้าสู่ระบบ สปสช. ต่อมา ทำ การเปลี่ยนบัตรประชาชนเป็นของคนไข้ที่ต้องการตรวจสอบสิทธิ และ ทำการกดคลิกที่ปุ่มตกลง

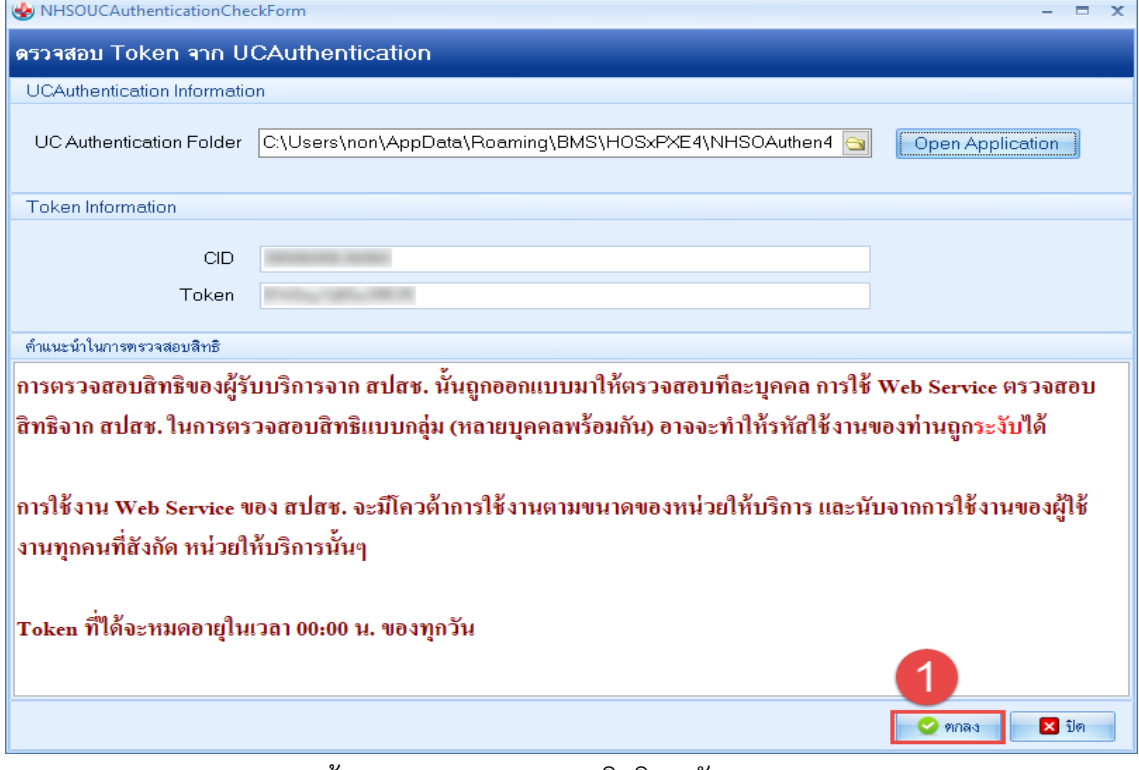

#### หน้าจอแสดงการตรวจสอบสิทธิการรักษา NHSO

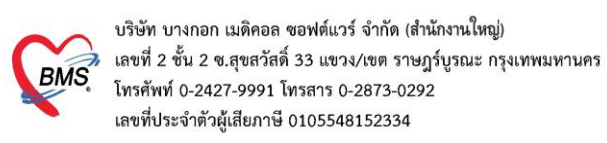

## **2.3 บันทึกข้อมูลคนไข้ เพื่อส่งตรวจผู้ป่วย**

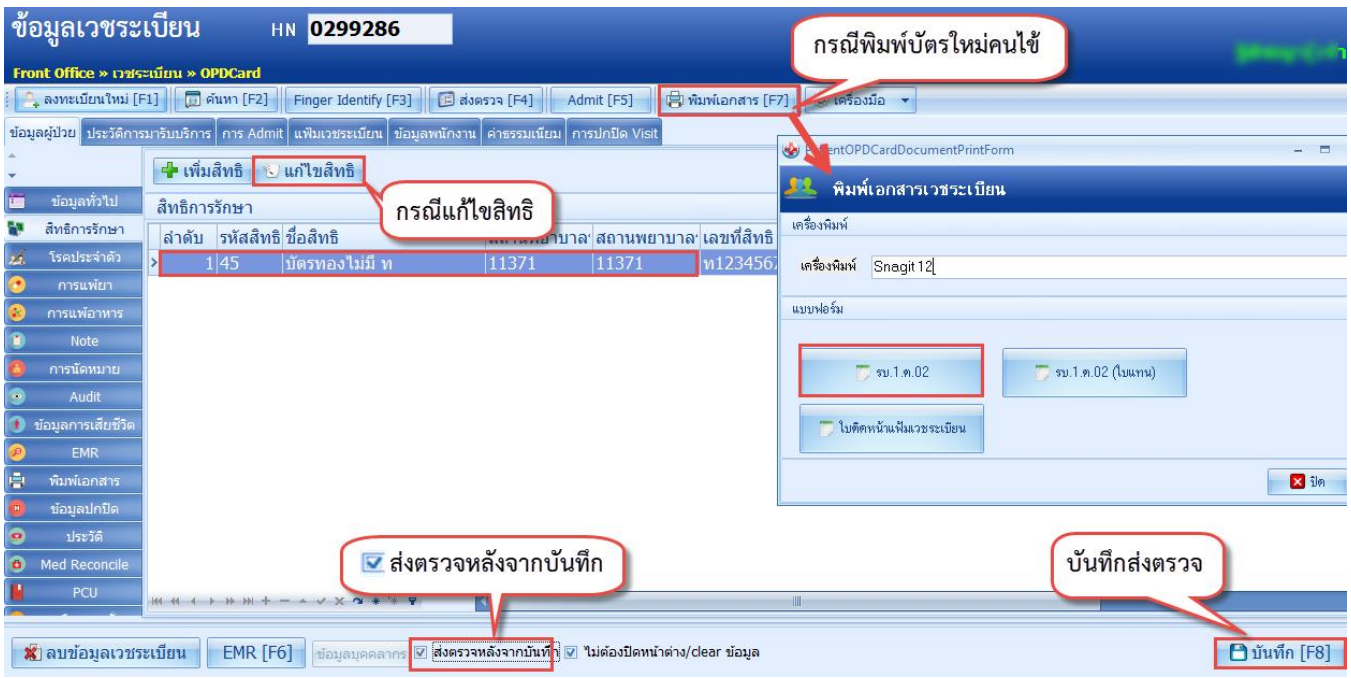

## **2.4 เลือกสิทธิการรักษาในการส่งตรวจ สิทธิติดตัว หรือสิทธิครั้งล่าสุด > ตกลง**

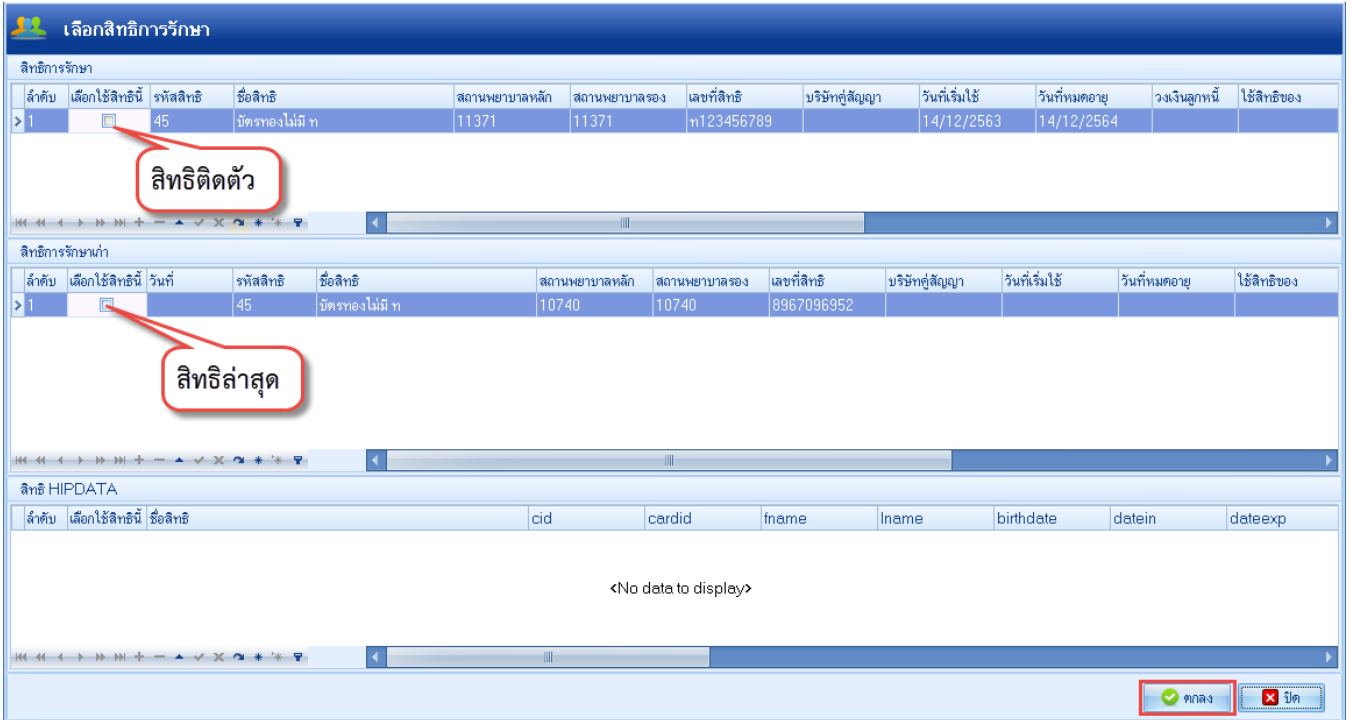

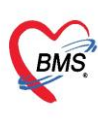

บริษัท บางกอก เมดิคอล ซอฟต์แวร์ จำกัด (สำนักงานใหญ่)<br>เลขที่ 2 ชั้น 2 ซ.สุขสวัสดิ์ 33 แขวง/เขต ราษฎร์บูรณะ กรุงเทพมหานคร<br>โทรศัพท์ 0-2427-9991 โทรสาร 0-2873-0292<br>เลขที่ประจำตัวผู้เสียภาษี 0105548152334

## **2.5 บันทึกข้อมูล หน้าจอส่งตรวจผู้ป่วย**

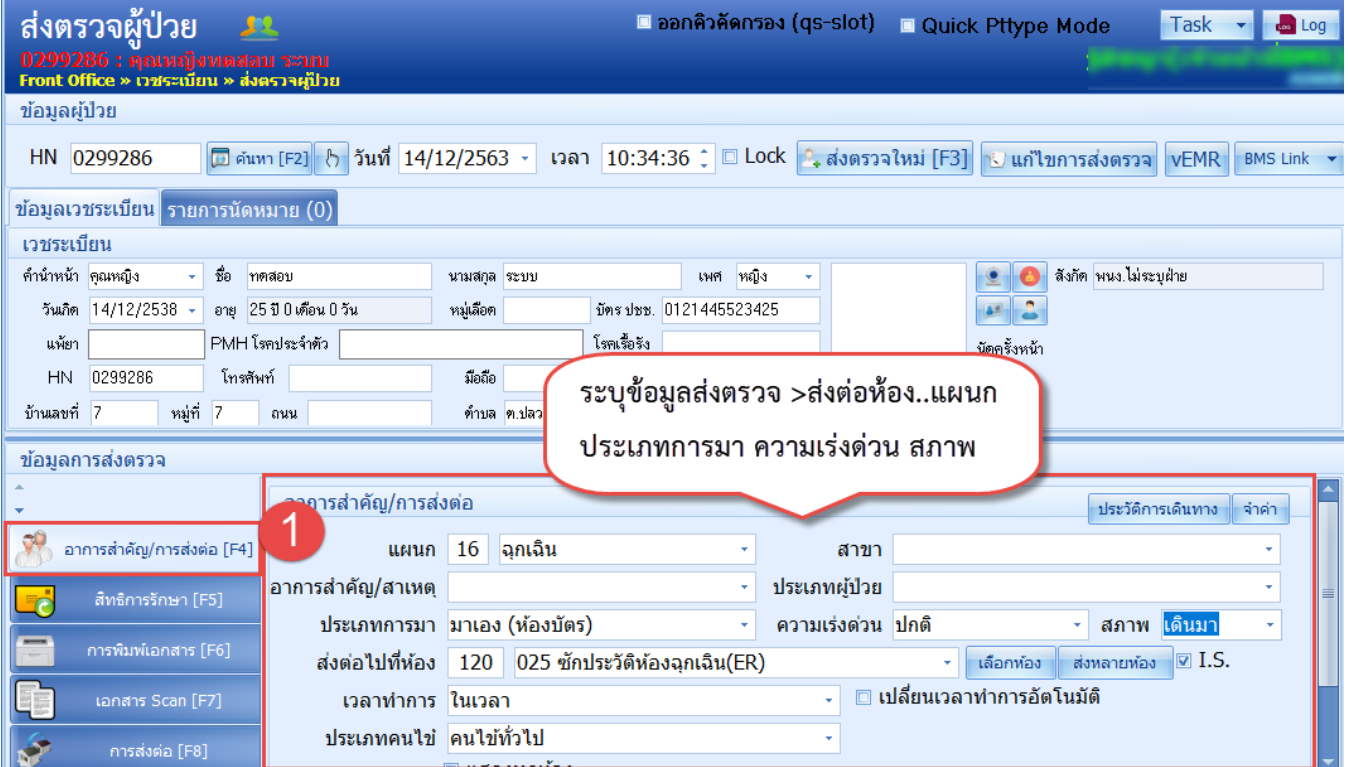

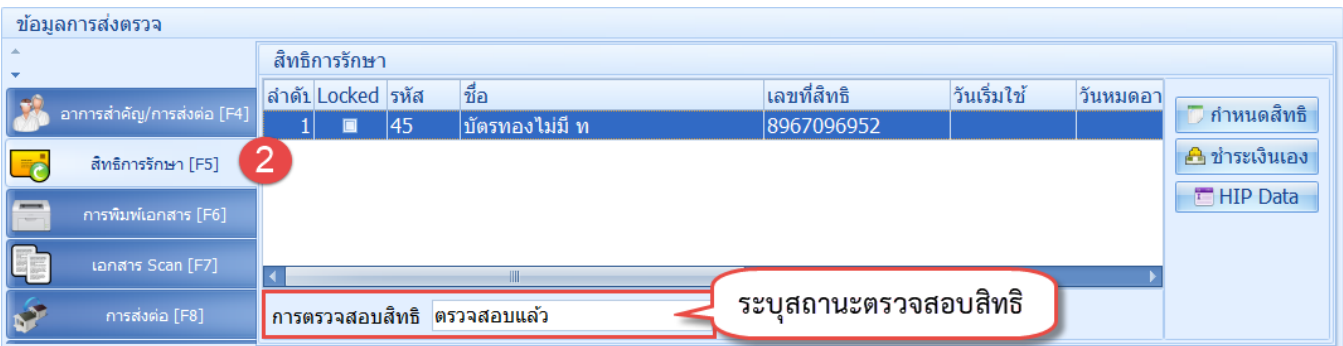

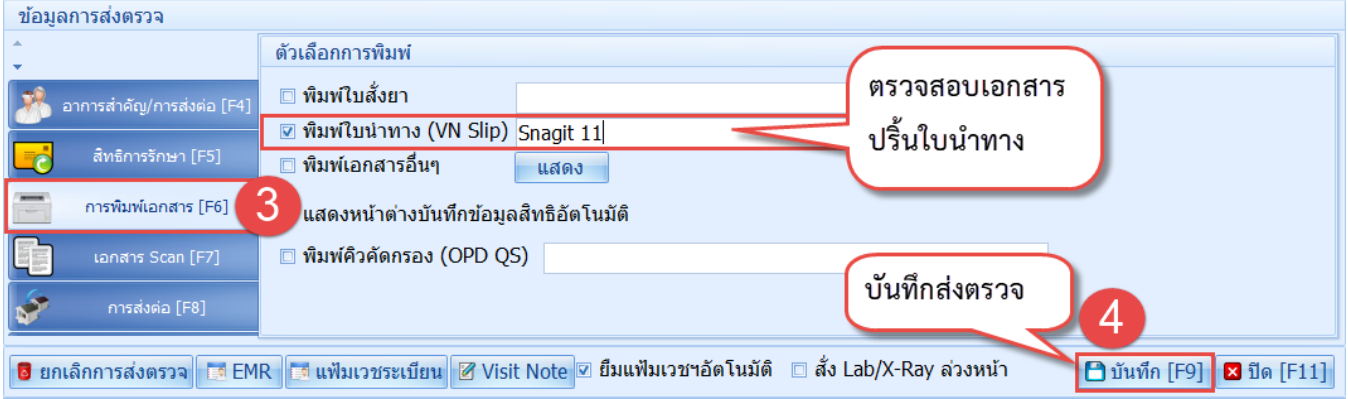

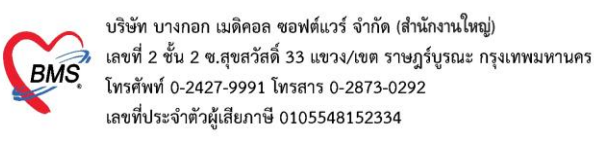

#### **3.บันทึกส่งตรวจผู้ป่วยเก่า OPD Registry >Patient Visit**

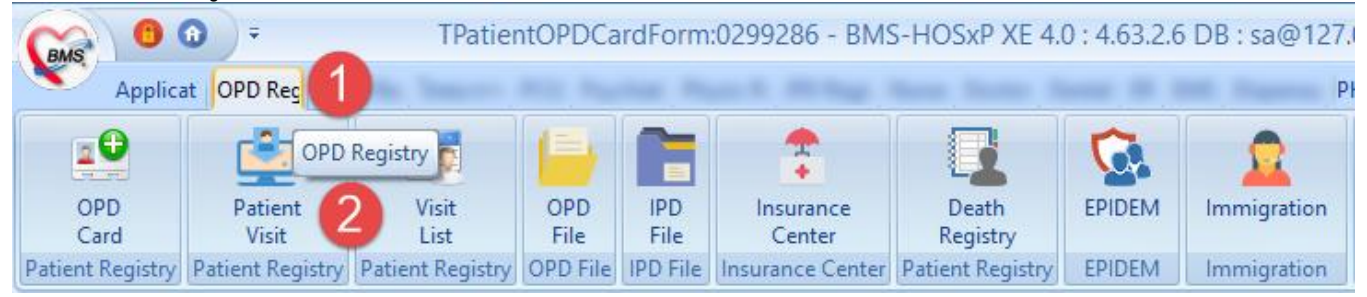

## **3.1 ค้นหาผู้ป่วย สามารถค้นหาได้หลายวิธี ดังนี้**

หมายเลข 1 : ระบุหมายเลข HN

หมายเลข 2 : ปุ่มค้นหา สามารถค้นหาได้จาก หมายเลข HN, ชื่อ-นามสกุล(ไม่ต้องระบุคำนำหน้า) ,หมายเลข ปชช.

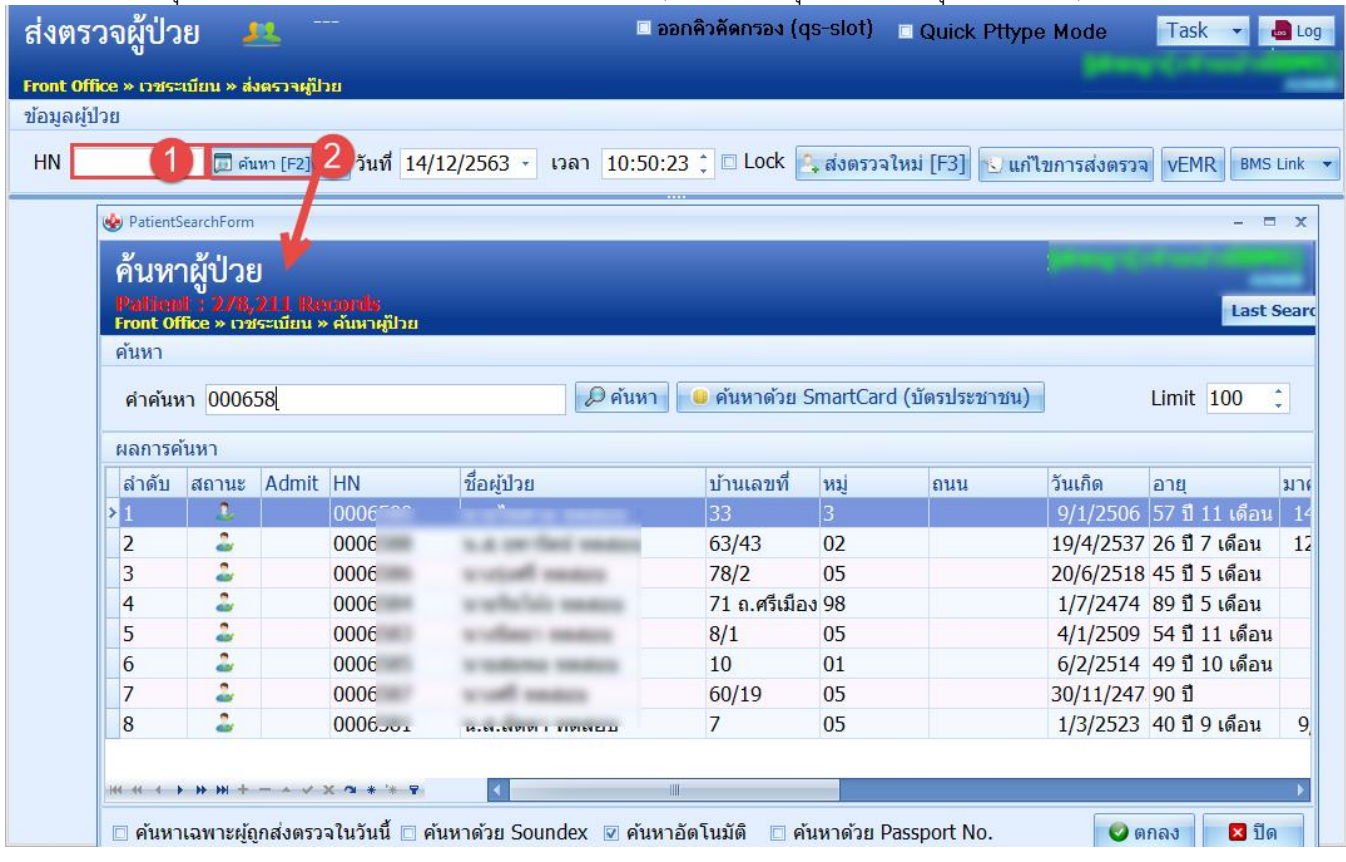

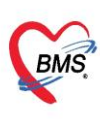

บริษัท บางกอก เมดิคอล ซอฟต์แวร์ จำกัด (สำนักงานใหญ่) บวยที่ บางก่อก เมทคอล ขอพพแวว จากทางกำแพงกะเหตุก<br>เลขที่ 2 ชั้น 2 ช.สุขสวัสดิ์ 33 แขวง/เขต ราษฎร์บูรณะ กรุงเทพมหานคร<br>โทรศัพท์ 0-2427-9991 โทรสาร 0-2873-0292<br>เลขที่ประจำตัวผู้เสียภาษี 0105548152334

### **3.2 ระบุข้อมูลจุดส่งต่อ**

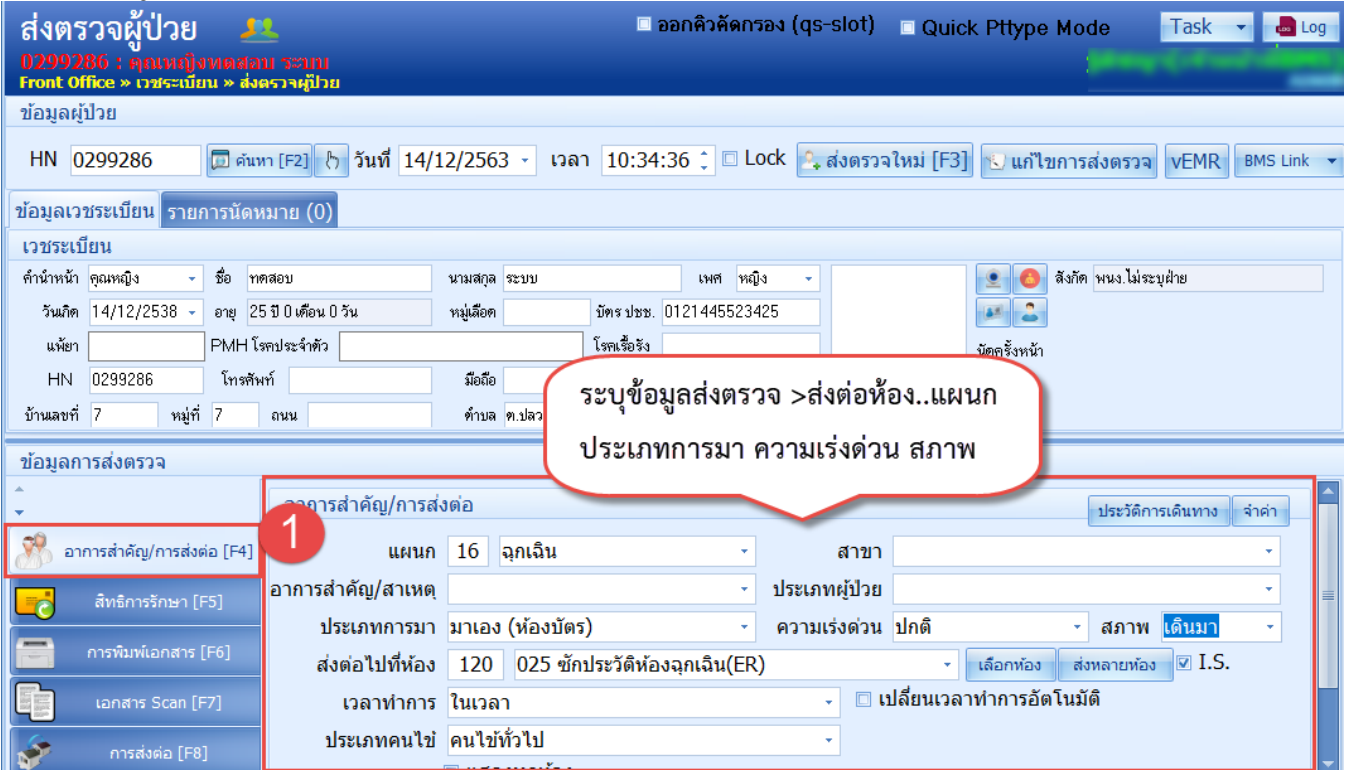

## **3.2 ระบุสิทธิการรักษาในการส่งตรวจ**

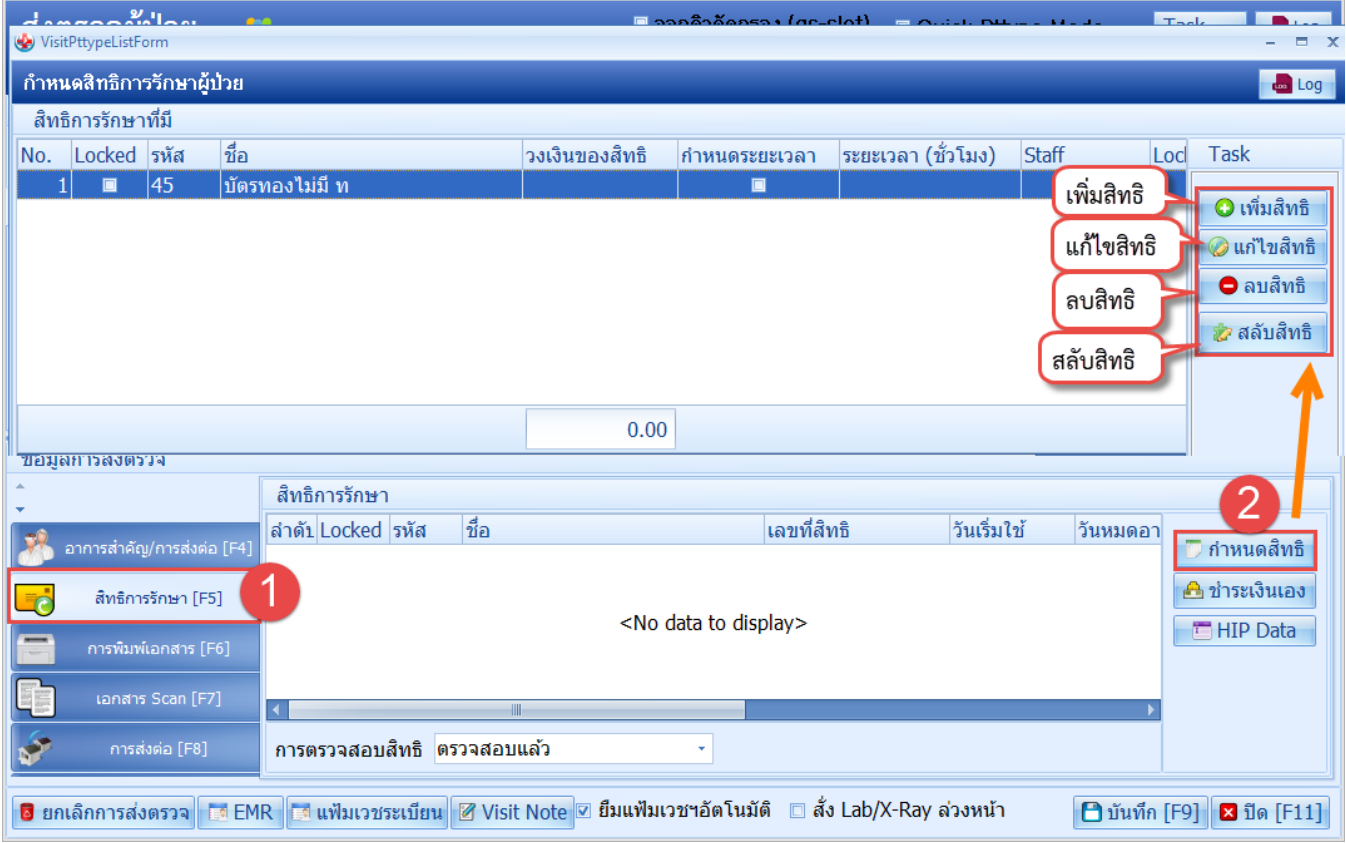

## **4.วิธีการยกเลิก Visit เมนู OPD Registry >Visit list**

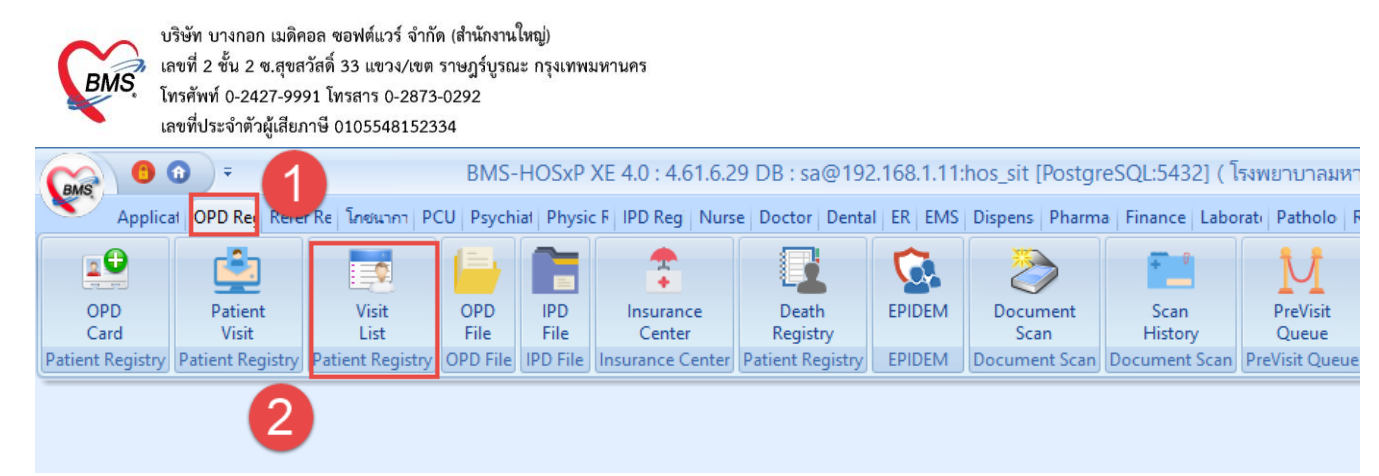

## **หน้าจอแสดงการเข้าใช้งานการยกเลิก visit**

0 **x** Excel Task v **C** Log

#### −การยกเลิก Visit<br>Applical OPD Rel Refer Rel โคยเภท | PCU | Psychial | Physic R | IPD Reg | Nurse | Doctor | Dental | ER | EMS | Dispens | Pharma | Finance | Laborati | Patholo | Radiolo: | Operatic | CheckU| Blood Bi | B (A) Patie ntOPDVisitListForm รายชื่อผู้ป่วยที่มารับบริการในแผนก OPD Minn 2. (Un Visit Inst | O Refresh | Auto Refresh | Quick Mode  $10/7/2561 - \frac{2}{335}$  $\overline{\phantom{0}}$  HN ข้อมูลวันที่ ระบนผนก  $\cdot$  0  $\sqrt{\frac{2}{100}}$ - แสดงข้อมูลย้อนหลัง 3 ุิ่ ชั่วโมง ■ View BarCode ระบนพทย์ สาขา Visit List ี่ สามารถค้นหาผู้ป่วยที่ต้องการยกเลิกได้ lumn header here to group by that co HN ชื่อผู้ประ ล้ำตับ สาขาที่ส่งตรวจ วันที่ Queue .<br>เวลาทำกา โรงพยาบาลมหาราชนครศรี 10/7/2561  $\overline{00:00}$ 1268441 ในเวลา โรงพยาบาลมหาราชนครศรี  $10/7/2561$  $00:00$ 1399 ในเวลา

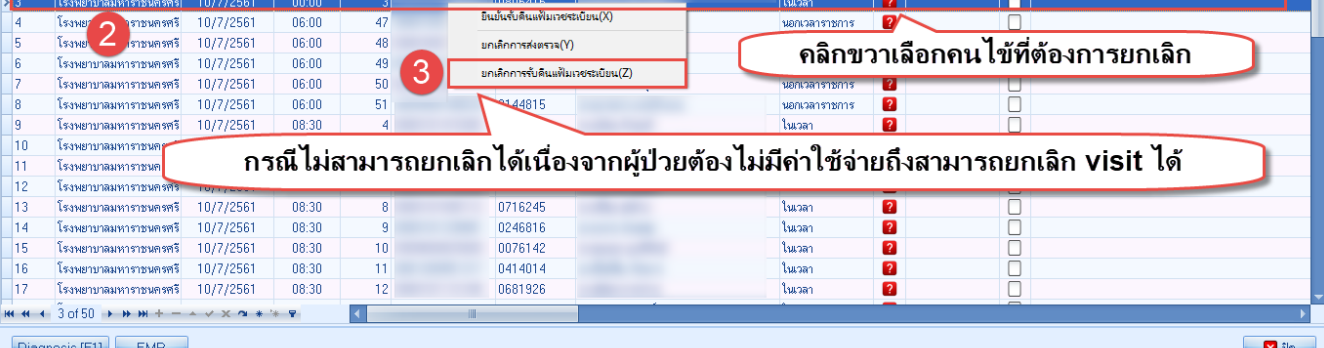

RC

 $\bullet$ ้ตรวจสอบแล้ว

การทรวจสอบสิทธิ แฟ้ม ดำแหน่งแฟ้มล่าสด

**หน้าจอแสดงการเข้าใช้งานการยกเลิก visit**

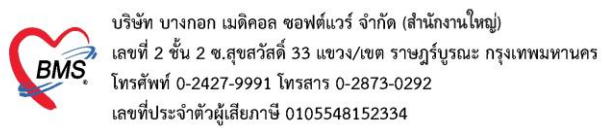

## **4.วิธีการบันทึกข้อมูลเวชสถิติผู้ป่วยนอก เมนู OPD Registry >Visit list**

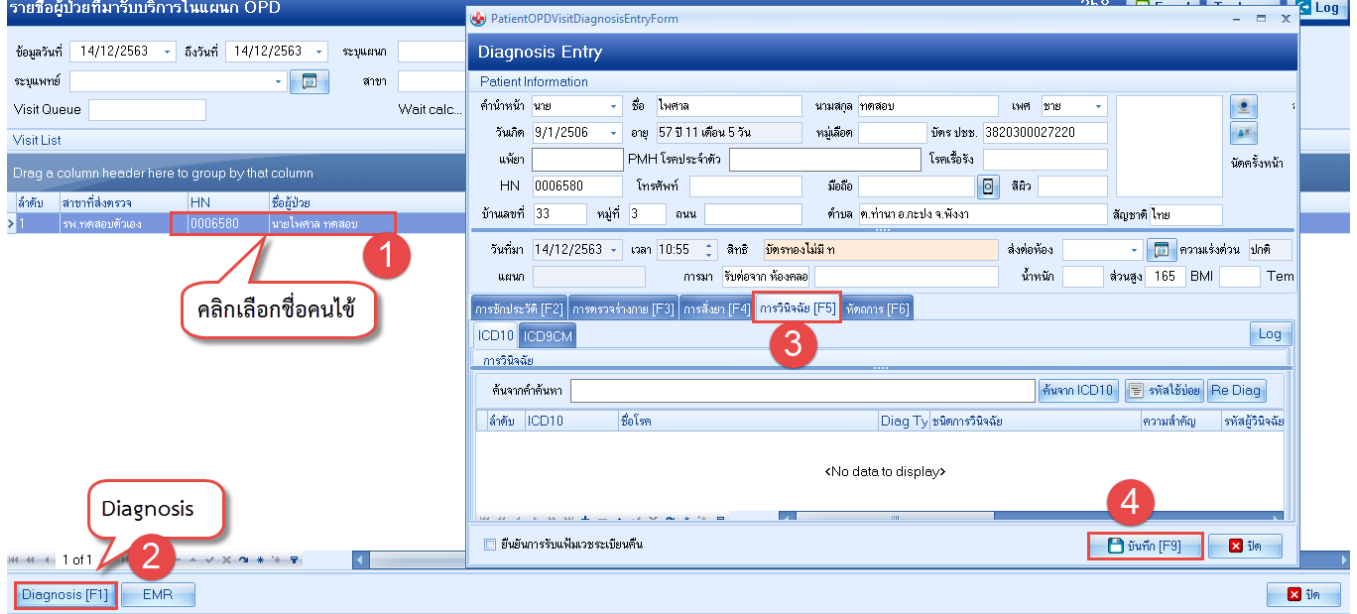

# **5.วิธีการบันทึกข้อมูลเวชสถิติผู้ป่วยใน เมนู IPD Registry > Admission Centre**

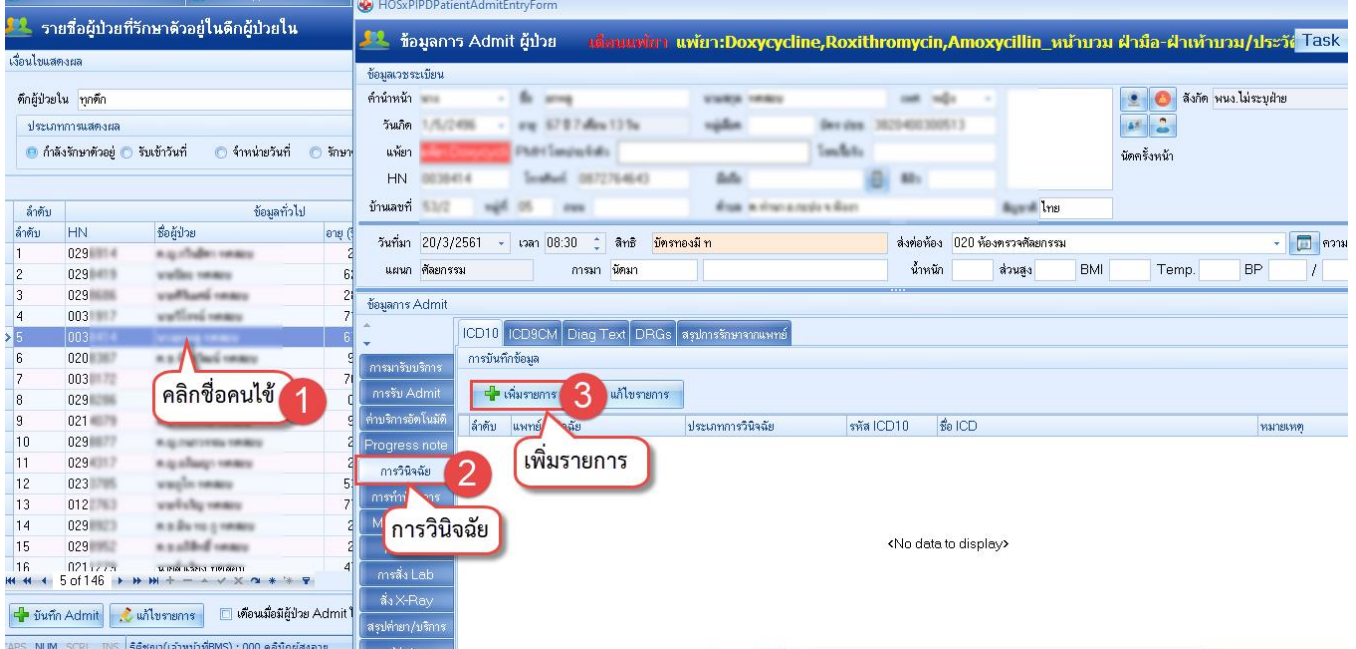